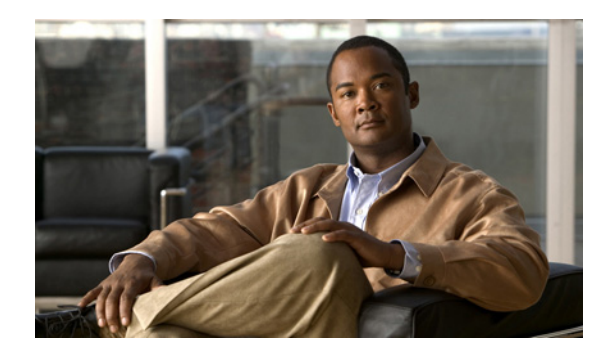

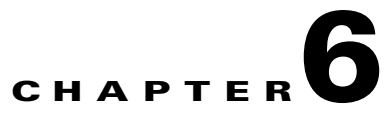

# **Configuring Video Administration for Cisco Unified Conferencing for TelePresence**

# **Revised: June 22, 2007, OL-11749-01**

Topics in this section include:

- **•** [About Video Administration, page 6-1](#page-0-0)
- **•** [Restarting Video Administration, page 6-1](#page-0-1)
- [Configuring the Table Display Settings, page 6-2](#page-1-0)
- **•** [Setting Log Detail Level, page 6-2](#page-1-1)
- **•** [Configuring the In-Meeting Refresh Rate, page 6-3](#page-2-0)
- [Configuring the Online Help Link, page 6-3](#page-2-1)
- **•** [Configuring Meeting ID Settings, page 6-4](#page-3-0)
- **•** [Configuring Meeting Scheduling Settings, page 6-4](#page-3-1)
- **•** [Configuring DataBase Connection Settings, page 6-5](#page-4-0)
- **•** [Configuring Security Settings for Video Administration Passwords, page 6-6](#page-5-0)

# <span id="page-0-0"></span>**About Video Administration**

Video Administration is a service that installs with the application and provides scheduling, monitoring, and management of capacity, resources, and network devices that interface with the Cisco Unified Conferencing for TelePresence system.

During installation, network settings are defined. Other configurables, such as page length and meeting identifier, are set to default values so that Video Administration can run on installation without additional configuration. The Video Administration Configuration Tool enables you to access and modify these settings.

# <span id="page-0-1"></span>**Restarting Video Administration**

Video Administration starts automatically when the server starts. To restart Video Administration, you can either restart the server or complete this procedure.

#### **Procedure**

- **Step 1** Log in to the CLI as root.
- **Step 2** Enter **/etc/init.d/mpx\_va restart**.

$$
\underline{\mathcal{L}}
$$

**Tip** Enter **status** after the mpx\_va command to check if the service is running.

**Step 3** Exit the CLI.

#### **Related Topics**

- **•** [About Video Administration, page 6-1](#page-0-0)
- **•** Logging In to the CLI by Using SSH, page 1-6
- **•** Operating System CLI Commands, page A-1

# <span id="page-1-0"></span>**Configuring the Table Display Settings**

Use this procedure to designate the number of table row entries per page for Video Administration tables, such as in-session meetings, upcoming meetings, and so on.

#### **Procedure**

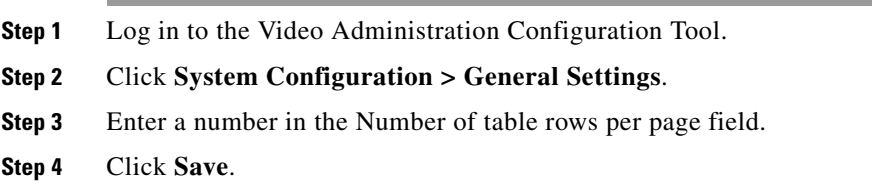

### **Related Topics**

- **•** [About Video Administration, page 6-1](#page-0-0)
- **•** Logging In to the Video Administration Configuration Tool, page 1-4

# <span id="page-1-1"></span>**Setting Log Detail Level**

Use this procedure to set the level of detail for log files. You can choose from three levels; the more detailed a log file, the larger the file. This setting reverts to the standard (default) setting when you restart Video Administration.

### **Procedure**

**Step 1** Log in to the Video Administration Configuration Tool.

**Step 2** Click **System Configuration > General Settings**.

**Step 3** Choose from one of the following options in the Log Level section:

- **•** WARN—This is the standard, recommended setting.
- **•** INFO—This setting includes more detailed information in the log file.
- DEBUG—This setting includes issue details in the log file and produces the most detailed log.

### **Step 4** Click **Save**.

### **Related Topics**

- [About Video Administration, page 6-1](#page-0-0)
- **•** Logging In to the Video Administration Configuration Tool, page 1-4
- **•** [Setting Log Detail Level, page 6-2](#page-1-1)

# <span id="page-2-0"></span>**Configuring the In-Meeting Refresh Rate**

### **Procedure**

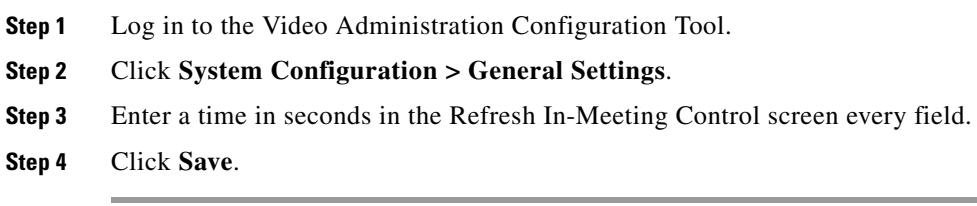

## **Related Topics**

- [About Video Administration, page 6-1](#page-0-0)
- **•** Logging In to the Video Administration Configuration Tool, page 1-4

# <span id="page-2-1"></span>**Configuring the Online Help Link**

The default online help path is /public/help/en\_US/admin\_help/index.html and is appended to the server host name that you configured during installation. If you change default ports for Cisco Unified Conferencing for TelePresence, use this procedure to manually configure the online help path.

### **Procedure**

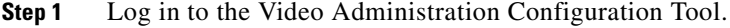

- **Step 2** Click **System Configuration > General Settings**.
- **Step 3** Insert a colon and the new port before the URL path, for example: **:8080**/public/help/en\_US/admin\_help/index.html
- **Step 4** Click **Save**.

## **Related Topics**

- **•** [About Video Administration, page 6-1](#page-0-0)
- **•** Logging In to the Video Administration Configuration Tool, page 1-4

# <span id="page-3-0"></span>**Configuring Meeting ID Settings**

## **Procedure**

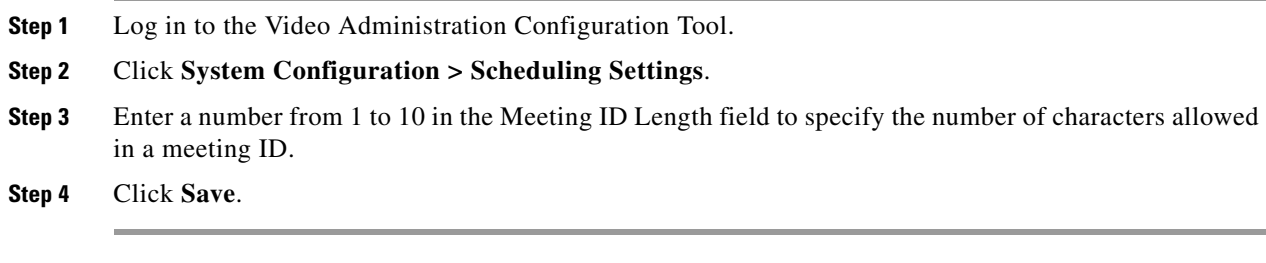

# **Related Topics**

- **•** [About Video Administration, page 6-1](#page-0-0)
- **•** Logging In to the Video Administration Configuration Tool, page 1-4

# <span id="page-3-1"></span>**Configuring Meeting Scheduling Settings**

### **Procedure**

<span id="page-3-2"></span>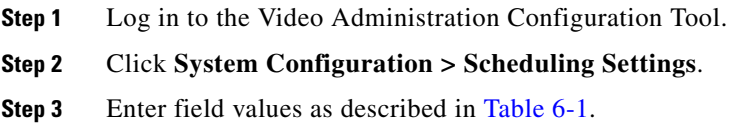

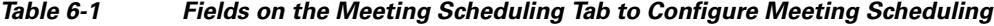

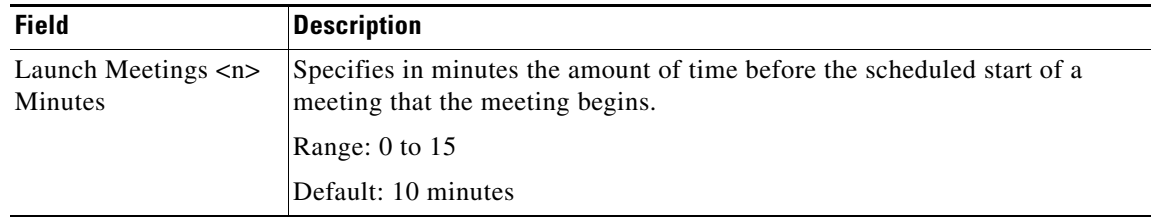

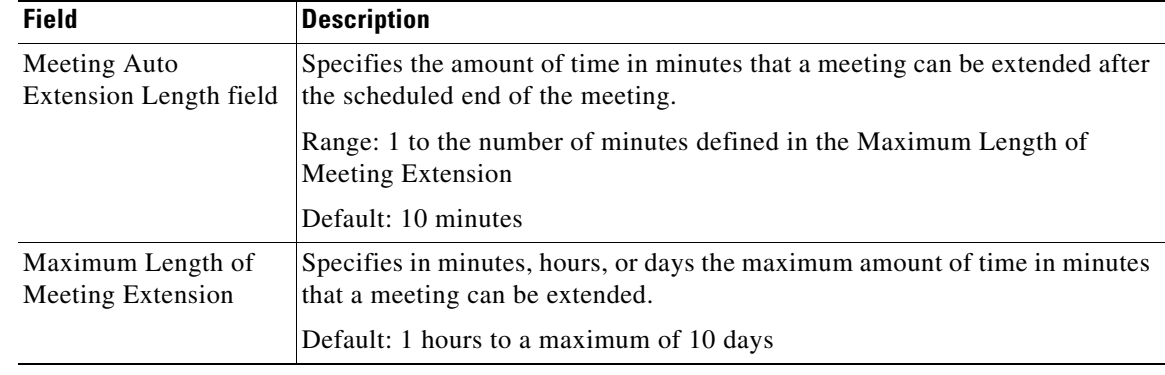

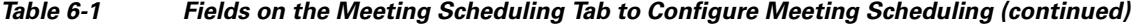

**Step 4** Click **Save**.

## **Related Topics**

- **•** [About Video Administration, page 6-1](#page-0-0)
- **•** Logging In to the Video Administration Configuration Tool, page 1-4

# <span id="page-4-0"></span>**Configuring DataBase Connection Settings**

### **Procedure**

- **Step 1** Log in to the Video Administration Configuration Tool.
- **Step 2** Click **System Configuration > Database Settings**.
- <span id="page-4-1"></span>**Step 3** Enter field values as described in [Table 6-2](#page-4-1).

*Table 6-2 Fields on the Meeting Scheduling Tab*

| <b>Field</b>               | <b>Description</b>                                                                                                 |
|----------------------------|----------------------------------------------------------------------------------------------------|
| Server name                | Specifies the default database server name appears and can be modified if<br>necessary.                            |
|                            | Default: localhost                                                                                                 |
| Server Port                | Specifies the database port number of the database server automatically.                                           |
|                            | Default: 2001                                                                                                    |
| <b>Connection Account</b>  | Specifies the user account name for Video Administration to connect to the<br>database.                            |
|                            | Default: VA_user                                                                                                   |
| <b>Connection Password</b> | Specifies the password for Video Administration to use when a connection to<br>the database server is established. |
| Test                       | Enables you to verify that the database configuration is correct.                                                  |
| Reset                      | Reverts the settings on the DataBase Settings tab to the default values.                                           |

- **Step 4** Click **Save**.
- **Step 5** Restart Video Administration to apply changes.

# **Related Topics**

- **•** [About Video Administration, page 6-1](#page-0-0)
- **•** Logging In to the Video Administration Configuration Tool, page 1-4
- **•** [Restarting Video Administration, page 6-1](#page-0-1)

# <span id="page-5-0"></span>**Configuring Security Settings for Video Administration Passwords**

# **Restrictions**

Because Video Administration performs only administrative functions for Cisco Unified Conferencing for TelePresence, password and login features and functions are restricted to the sysadmin user ID.

## **Procedure**

- **Step 1** Log in to the Video Administration Configuration Tool.
- **Step 2** Click **System Configuration > Security Settings**.
- <span id="page-5-1"></span>**Step 3** Enter field values as described in [Table 6-3.](#page-5-1)

## *Table 6-3 Fields on the Secure Settings Tab*

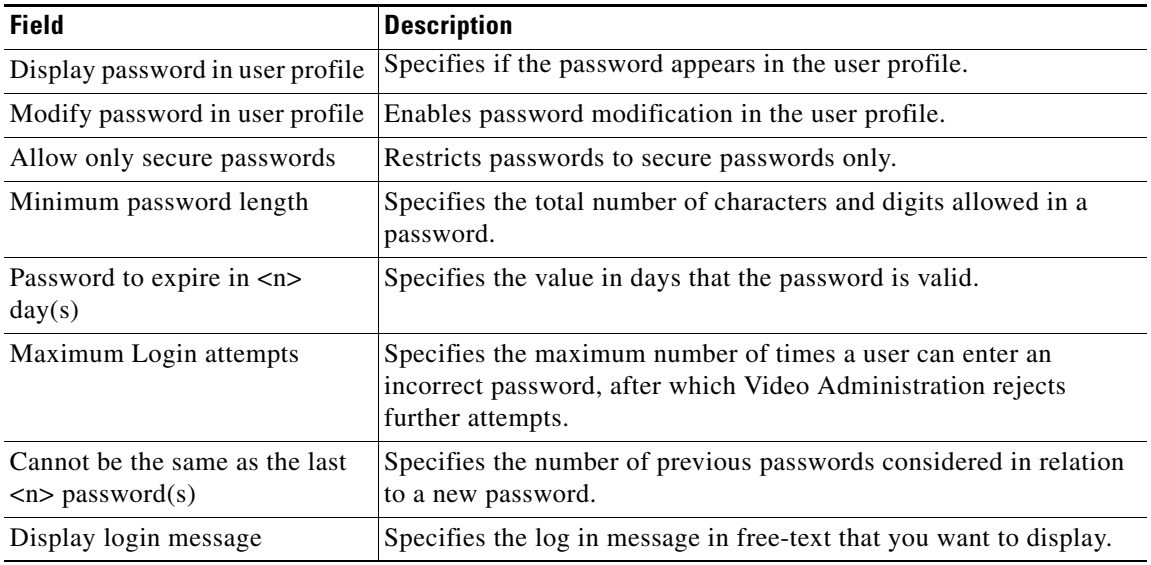

#### **Step 4** Click **Save**.

# **Related Topics**

- **•** [About Video Administration, page 6-1](#page-0-0)
- **•** Logging In to the Video Administration Configuration Tool, page 1-4

**The Second** 

**6-8**

a s